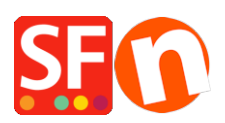

[Knowledge base](https://shopfactory.deskpro.com/it/kb)  $>$  [Getting Started](https://shopfactory.deskpro.com/it/kb/getting-started)  $>$  [I sold my business, how do I turn over my existing](https://shopfactory.deskpro.com/it/kb/articles/i-sold-my-business-how-do-i-turn-over-my-existing-shopfactory-total-care-account-to-the-new-ow) [ShopFactory Total Care account to the new owner?](https://shopfactory.deskpro.com/it/kb/articles/i-sold-my-business-how-do-i-turn-over-my-existing-shopfactory-total-care-account-to-the-new-ow)

## I sold my business, how do I turn over my existing ShopFactory Total Care account to the new owner?

Merliza N. - 2021-03-01 - [Getting Started](https://shopfactory.deskpro.com/it/kb/getting-started)

Your ShopFactory Cloud (Total Care) subscription plan is transferable.

## **How do I turn over my existing ShopFactory Total Care rental account to the new owner?**

- 1. Open your shop in ShopFactory -> ShopFactory Central page -> click "**MY ORDERS**" button
- 2. You will be redirected to the ShopFactory Cloud interface -> click *Account* -> and then update your "Account Settings" (https://app.santu.com/buynow/profile)
- 3. Edit the **Company Details**, **Update the password**, upload new company logo and banner image (if required)
- 4. Click **SAVE** button to save the changes to the database.
- 5. More importantly, you need to update the Payment Details as well and it should now be using the new owners details. Click on **Account** -> **Manage Subscription** to update Payment Details -> select payment option that the new owner wants to use so that the recurring payment will be charged using the new owner's payment information. See related article,

[https://shopfactory.deskpro.com/en-GB/kb/articles/update-payment-details-manage-s](https://shopfactory.deskpro.com/en-GB/kb/articles/update-payment-details-manage-subscription) [ubscription](https://shopfactory.deskpro.com/en-GB/kb/articles/update-payment-details-manage-subscription)

**Important :** Remove all "real-time payment settings", i.e. PayPal account, Stripe, WorldPay, etc. at the Payment Methods Accepted wizard to ensure that the new shop owner uses their own merchant account with payment gateway. Make sure that all the private information and payment information are removed from the "**Payment Methods Accepted**" settings under **Central** dropdown.

To download and install ShopFactory:

## **Download and Install the latest build of ShopFactory**

<https://www.shopfactory.com/contents/en-us/d105.html>

Backup shop and give a copy of the shop project to new owner

## **Backup: How to back up a shop project and copy shop file to another computer**

[https://shopfactory.deskpro.com/en-GB/kb/articles/keeping-a-constant-backup-of-your-shop](https://shopfactory.deskpro.com/en-GB/kb/articles/keeping-a-constant-backup-of-your-shop-project)[project](https://shopfactory.deskpro.com/en-GB/kb/articles/keeping-a-constant-backup-of-your-shop-project)